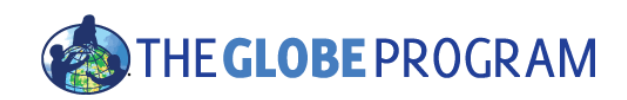

# The 2015-2016 El Niño Campaign

**Using GLOBE Visualization Tools and Data for Analysis**

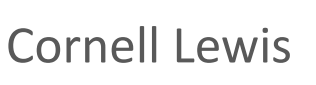

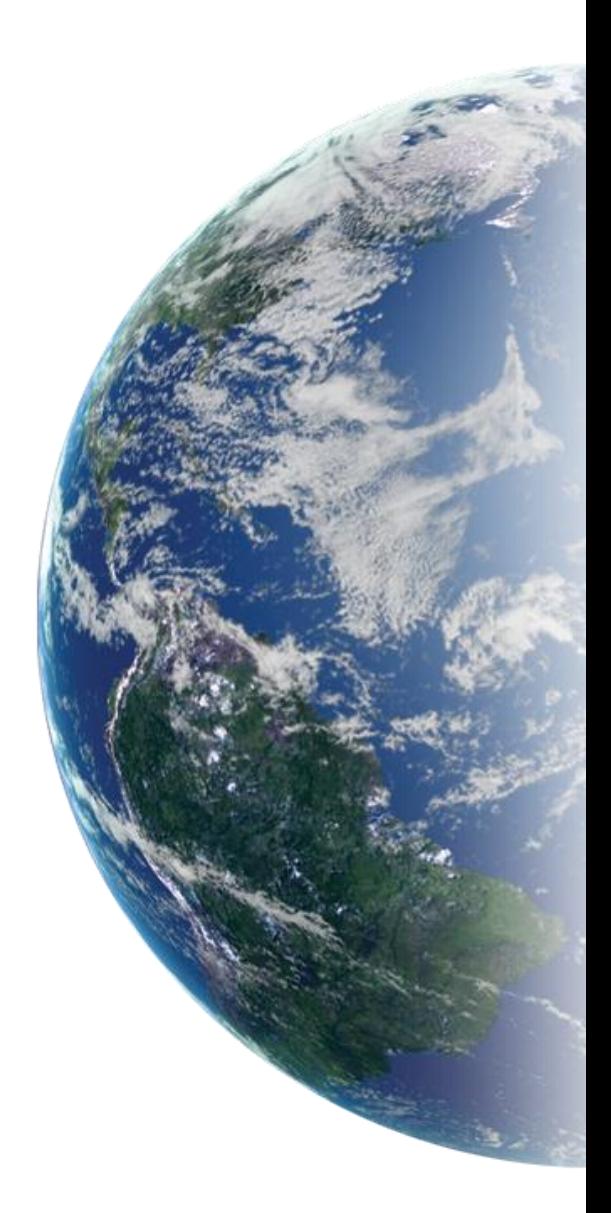

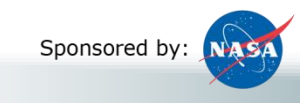

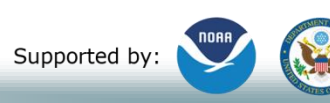

Implemented by: so UCAR

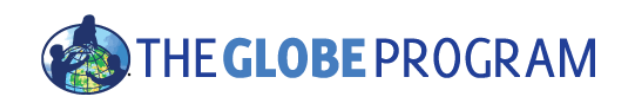

### Two GLOBE tools to retrieve data

- GLOBE Advanced Data Access Tool (ADAT) [https://datasearch.globe.gov/](http://datasearch.globe.gov/) (or [https://GLOBE.gov/globe](https://globe.gov/globe-data/retrieve-data)[data/retrieve-data\)](https://globe.gov/globe-data/retrieve-data)
	- Used to find and return data from across sites and protocols
	- Allows you to filter by location, date and other parameters
	- Focus in on retrieving data across sites or locations
- GLOBE Visualization system <http://vis.globe.gov/GLOBE/>
	- Used to see data points on a map
	- See a particular day's data Show me the temperature today
	- Can also show data observed and graph over a period of time.
	- Focus is on specific set of data at a specific site

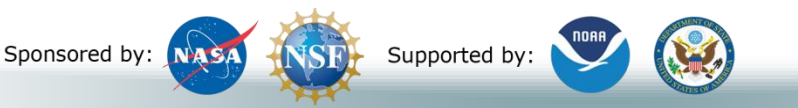

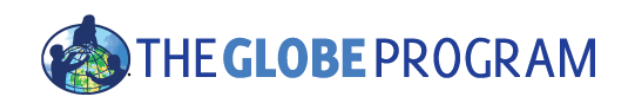

## Using the Advanced Data Access Tool (ADAT)

- Two Steps
	- Select Filters
		- Protocol, Date Range, Country, School or Teacher etc.
	- Select "Obtain Measurement Data" and then 'Download Measurement Data" (may take a little while!)

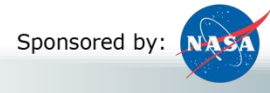

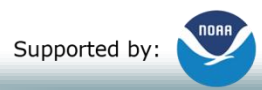

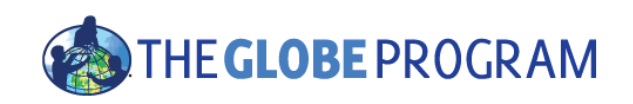

Example of Using the Advanced Data Access Tool (ADAT) for the El Niño Campaign

- Retrieve data from a school on the west coast that collected precipitation data from these dates:
	- 12/1/2013 2/28/2014 **and** 12/1/2015 2/28/2016 (campaign data collection time ranges)
- Examine the data to see if the school recorded any El Niño effect.

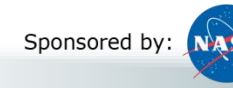

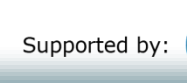

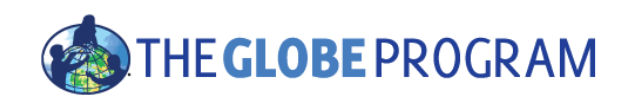

## Select Filters from the left to see matching sites

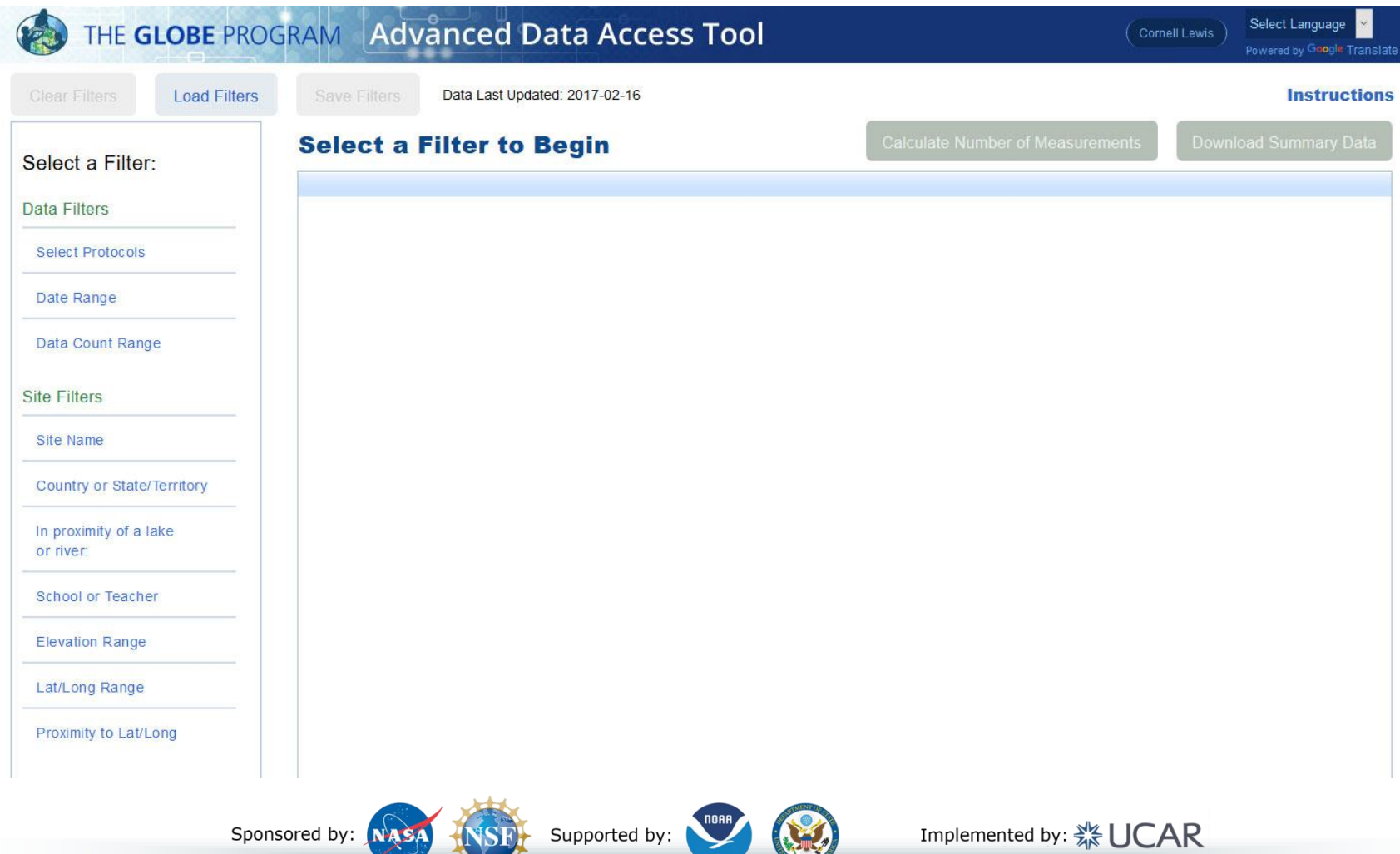

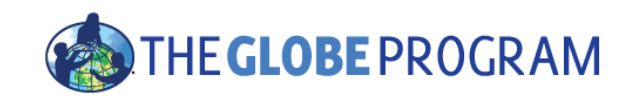

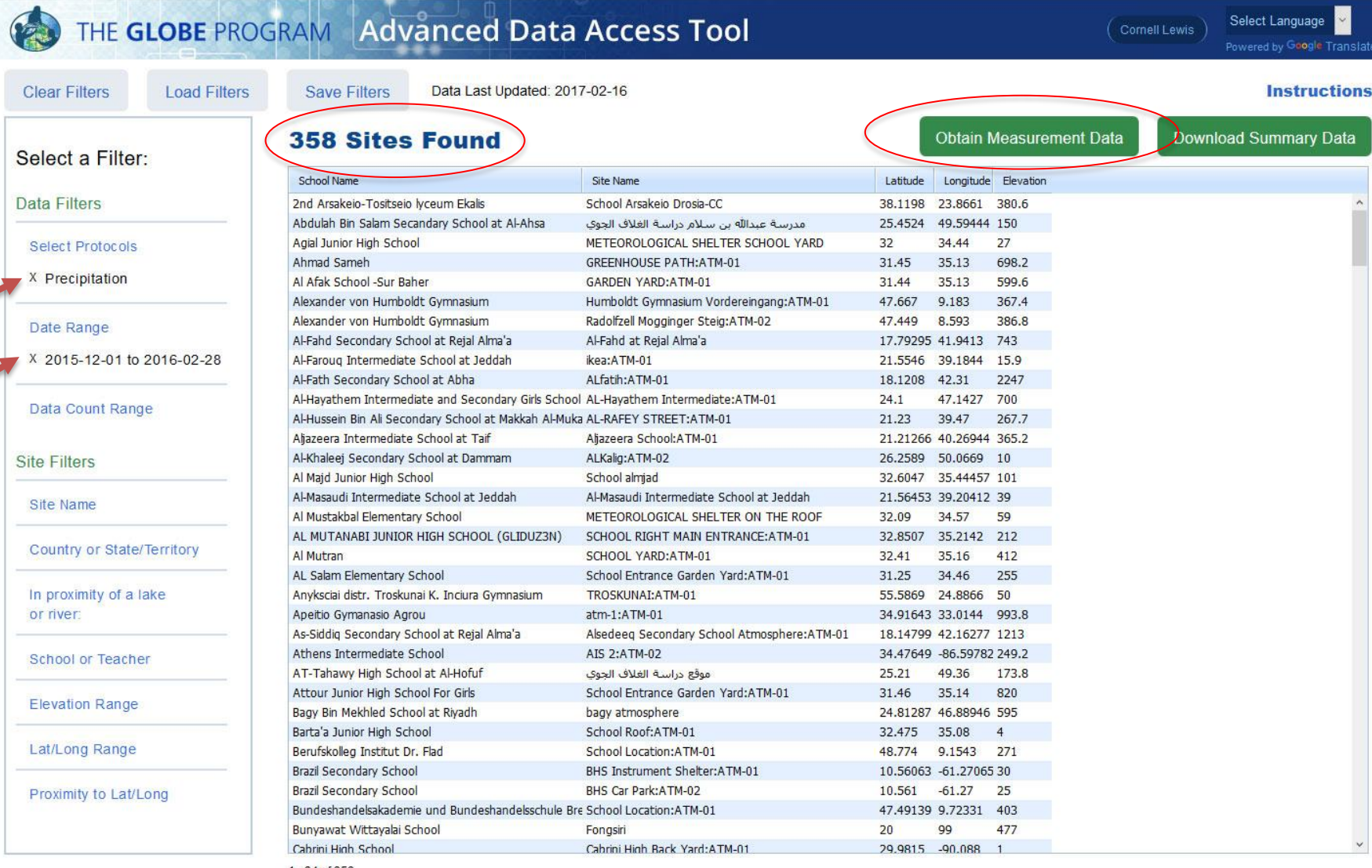

1 - 34 of 358

Sponsored by: NASA

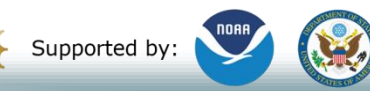

Implemented by: <a>

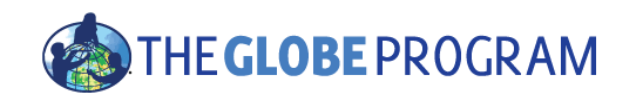

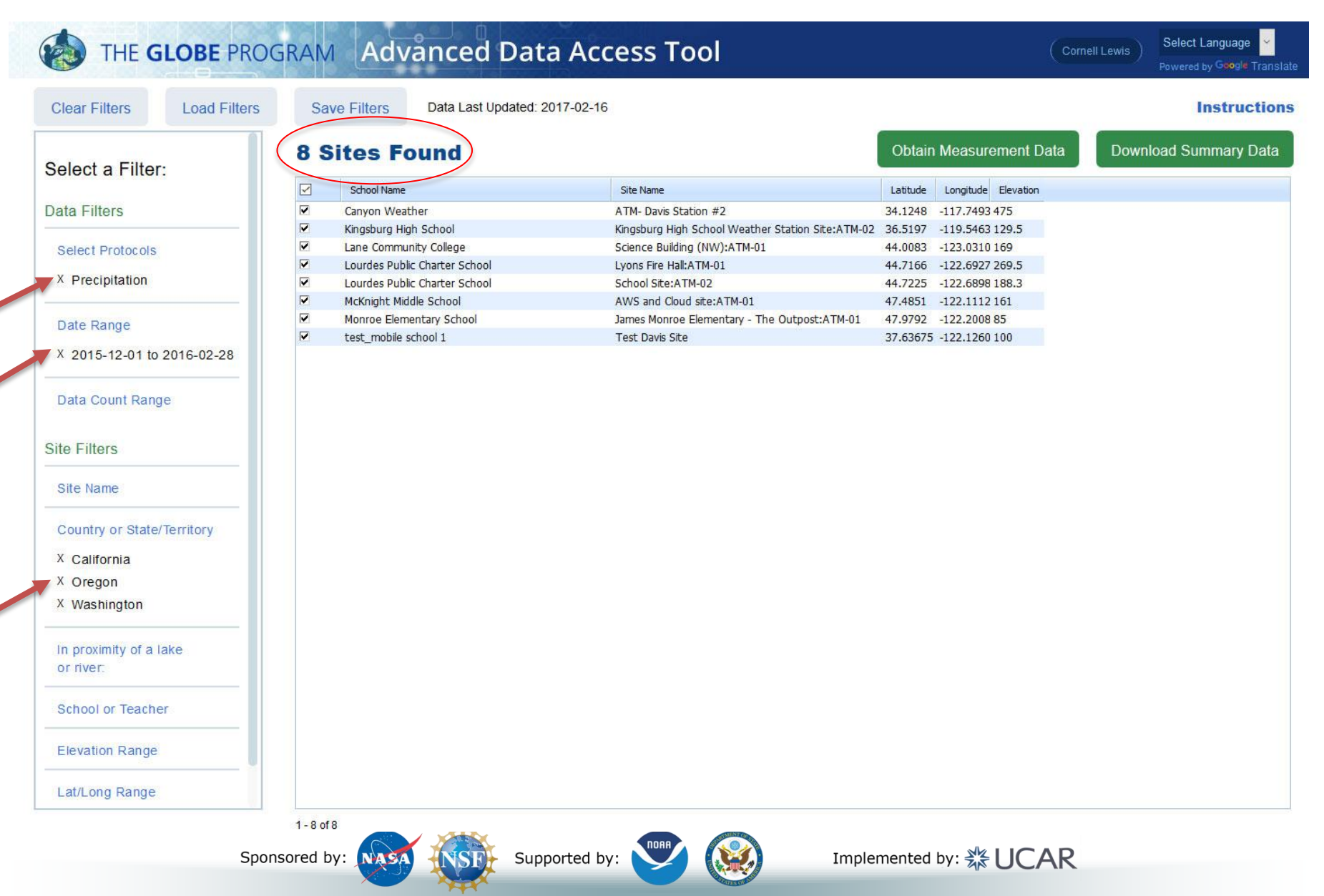

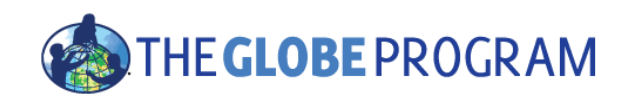

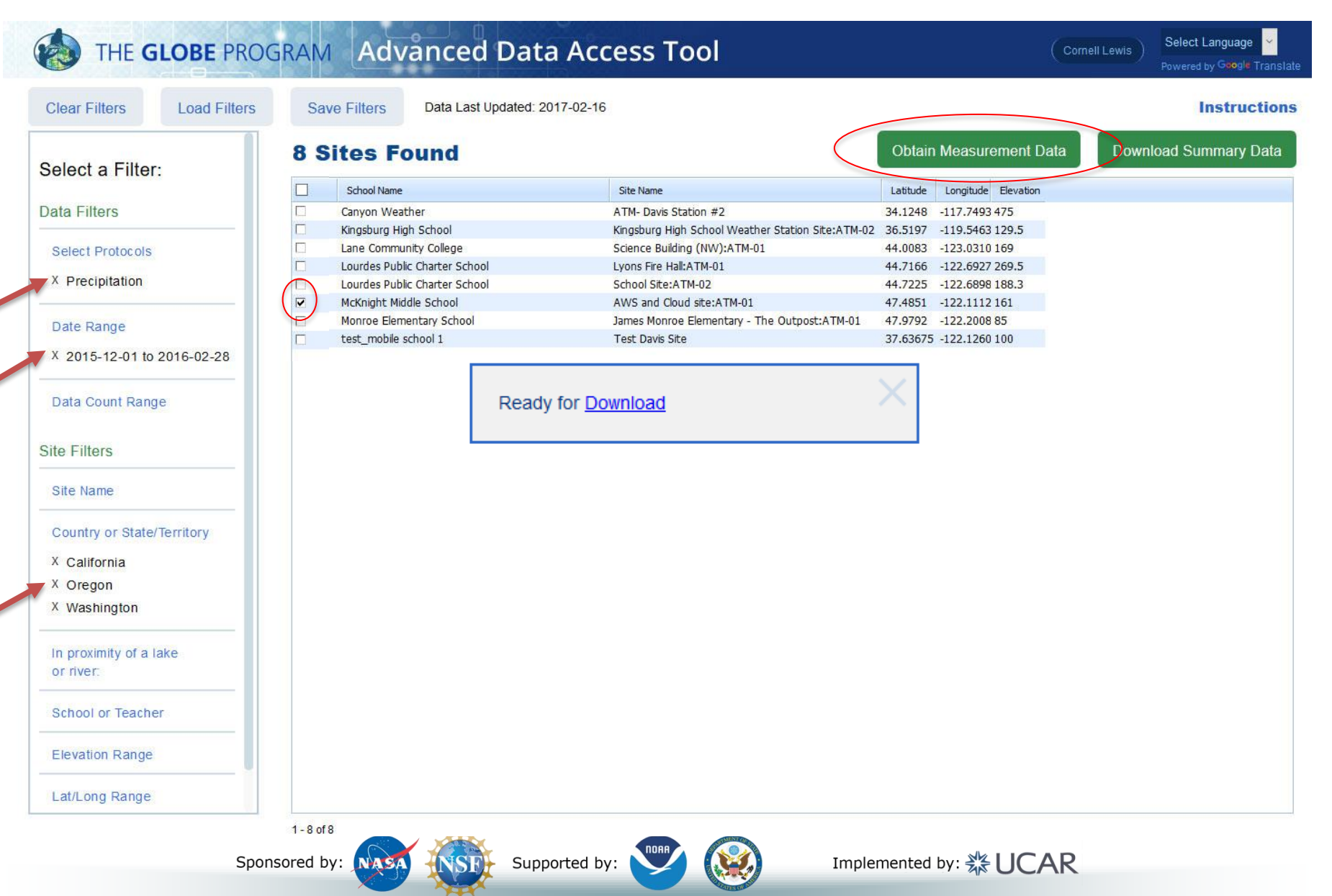

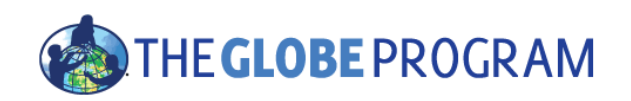

- Download the data for 2015-2016 from McKnight Middle School.
- Change date range to 2013-2014 and download the data again.
- Open in Excel, modify columns and create charts.

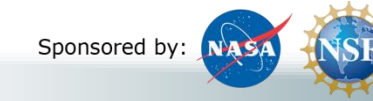

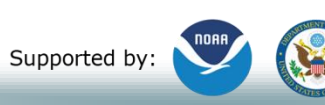

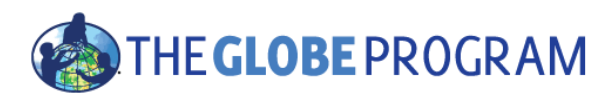

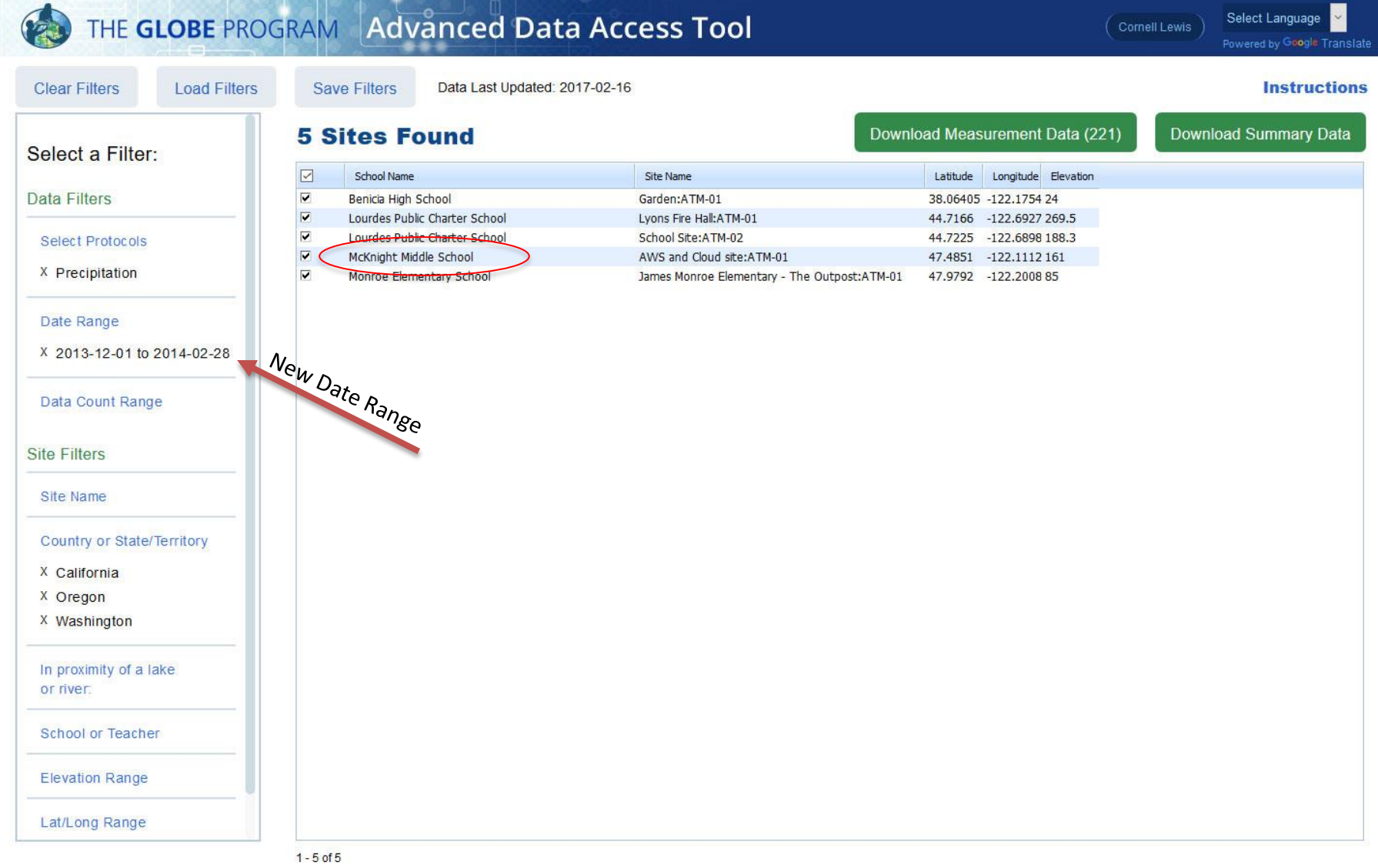

Sponsored by: NASA

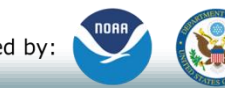

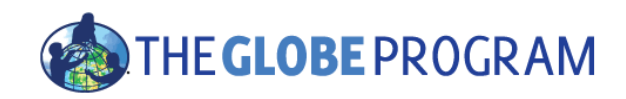

# McKnight Middle School – Data 2013 and 2015 Download to Excel

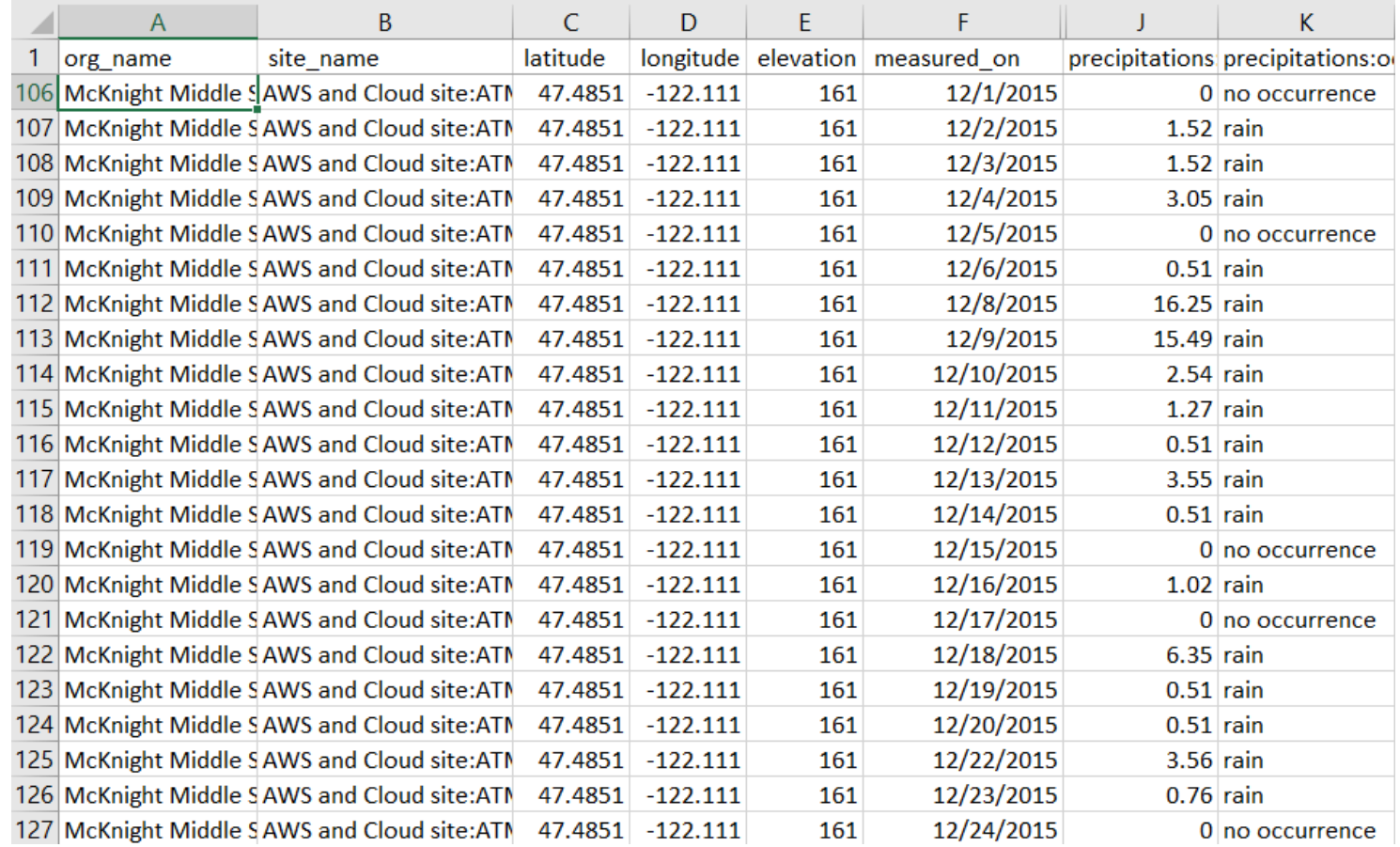

Sponsored by: NASA

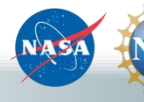

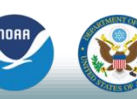

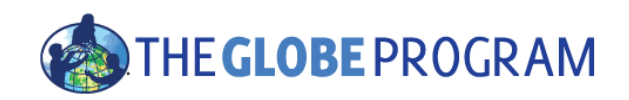

### Comparison 2013 and 2015 Precipitation

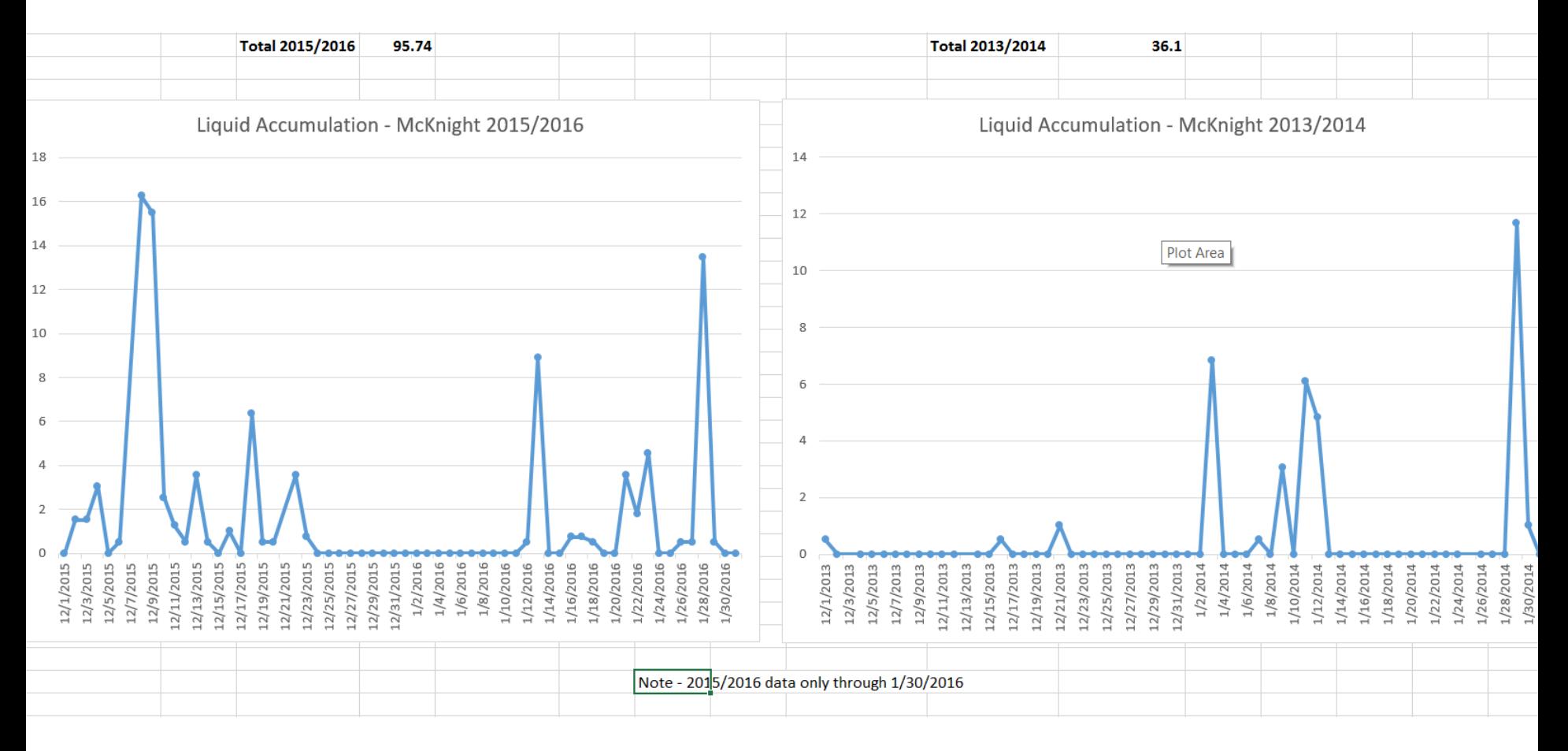

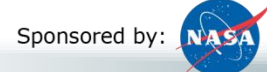

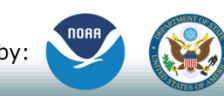

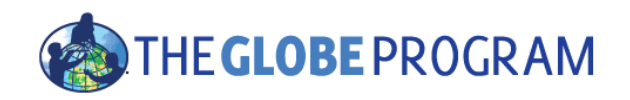

McKnight Middle School

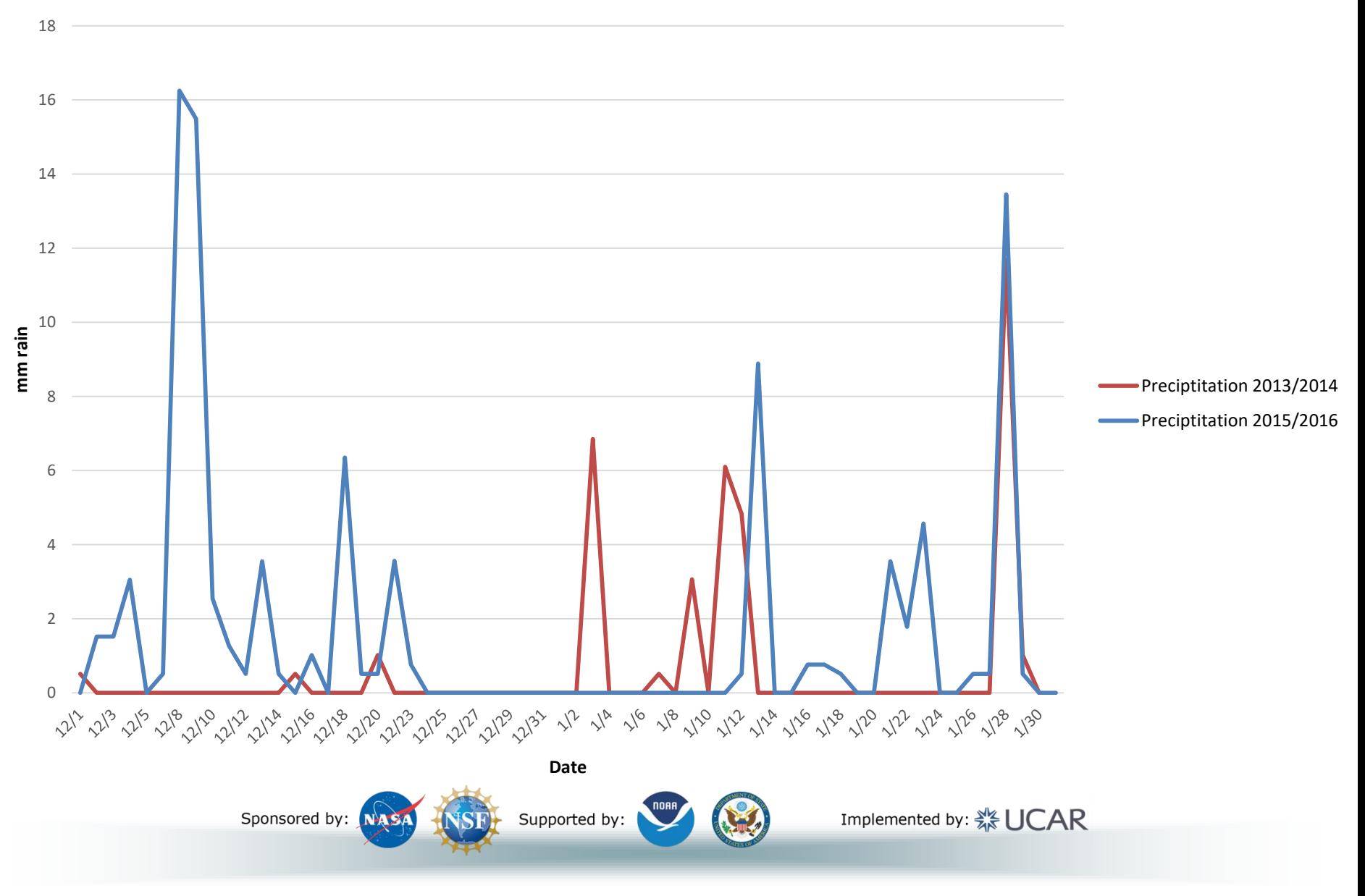

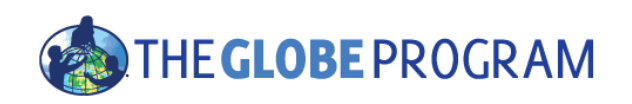

## The Basics of the Visualization System

Go to the homepage and select "Visualize Data"

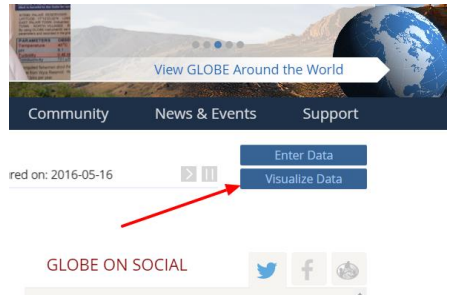

- Three Steps to Visualize your Data:
	- 1. Select the type of data you want to see (Add Layers)
	- 2. Select the Date you want to see the data for
	- 3. Click on a data point on the map to receive table and graph information

*Full Training material – slides and video available at: http://www.globe.gov/gettrained/using-the-globe-website/retrieve-and-visualize-your-data*

Sponsored by: NAS

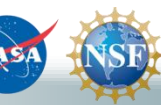

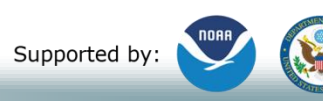

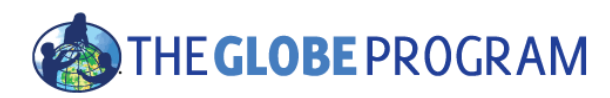

### Step 1 –Add Data Layers – Choose the Protocol

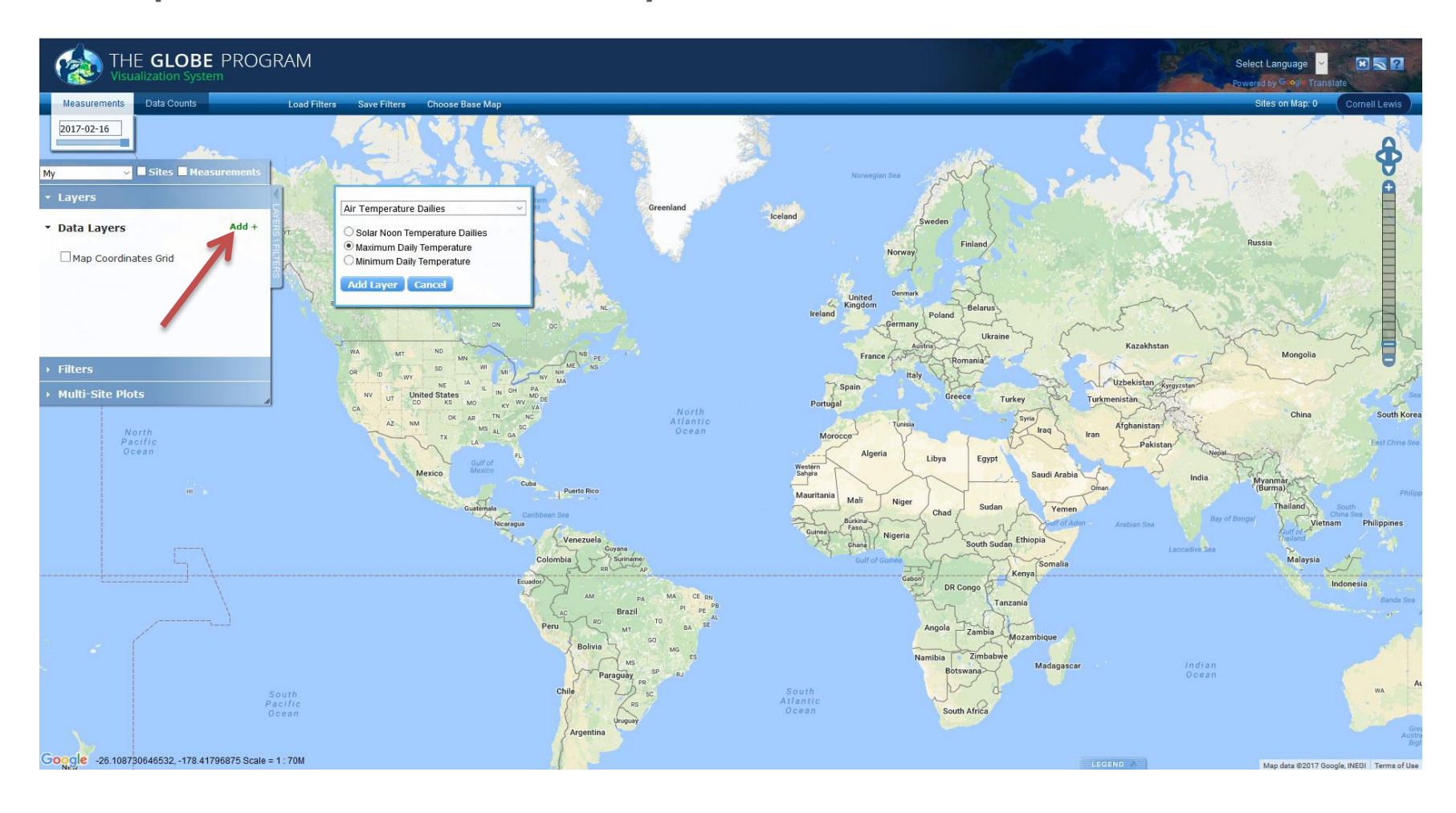

Sponsored by: NASA

Supported by:

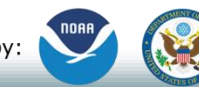

Implemented by: so UCAR

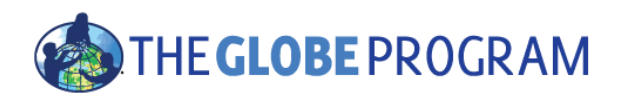

#### Step 2 – Select a Measurement Date

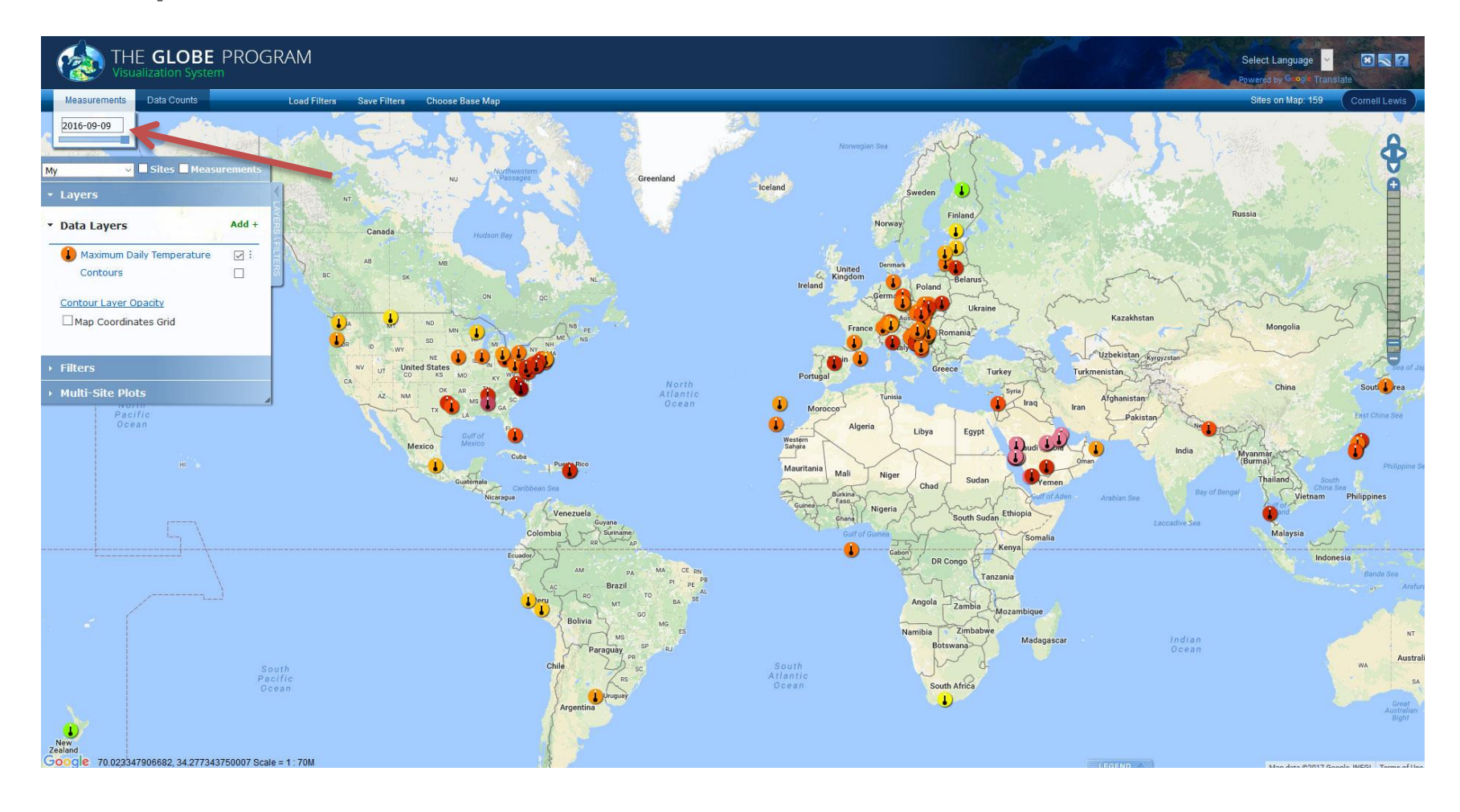

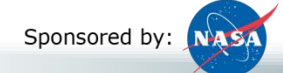

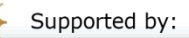

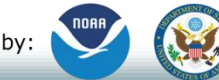

Implemented by: ※UCAR

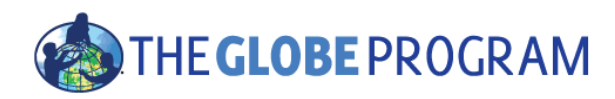

### Step 2 – Or Select a Date Range for Data Counts

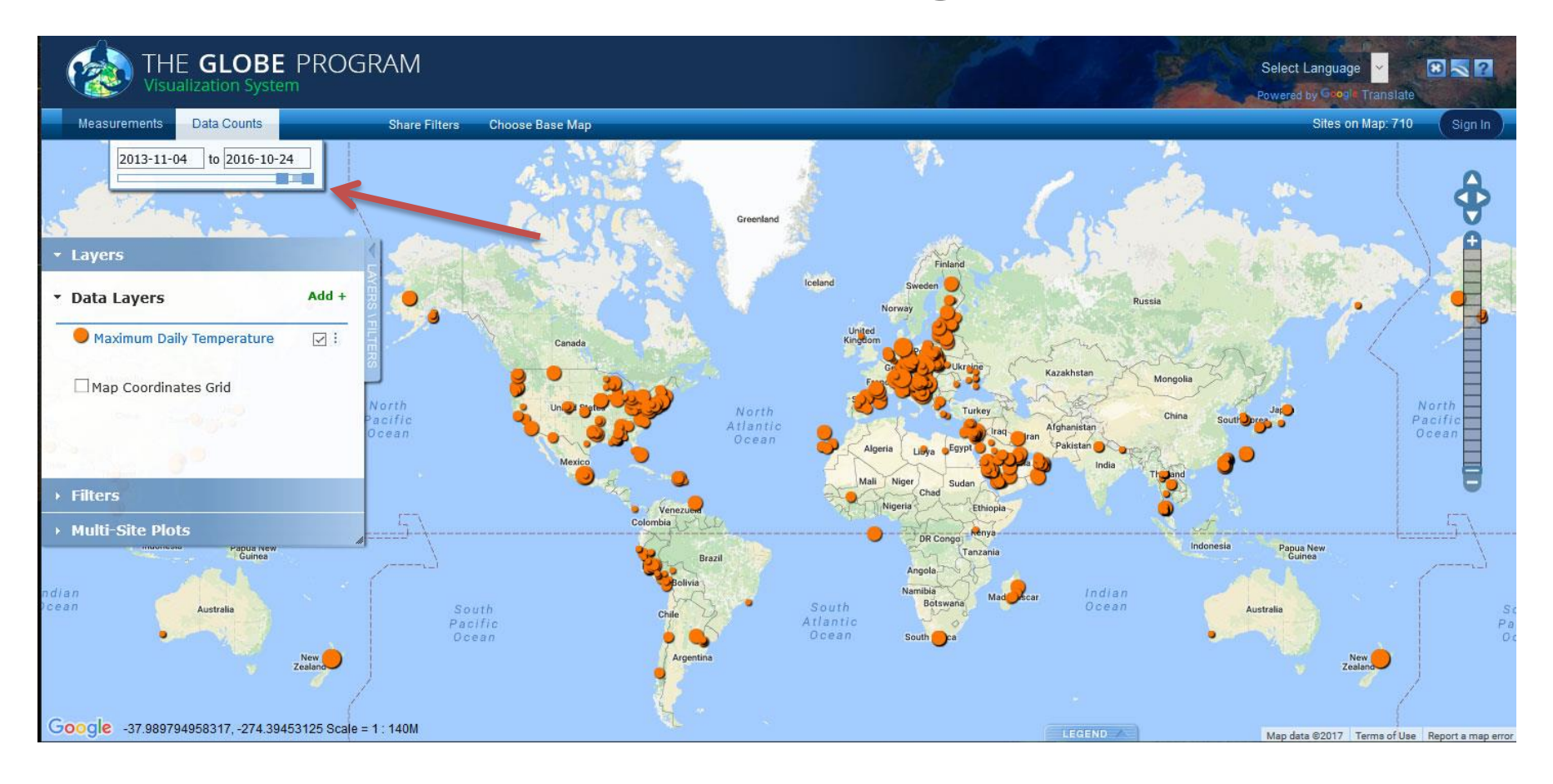

Sponsored by: NASA

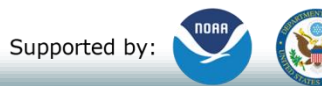

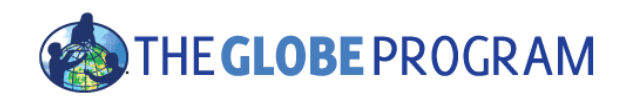

### Step 3 – Click on the Data Point

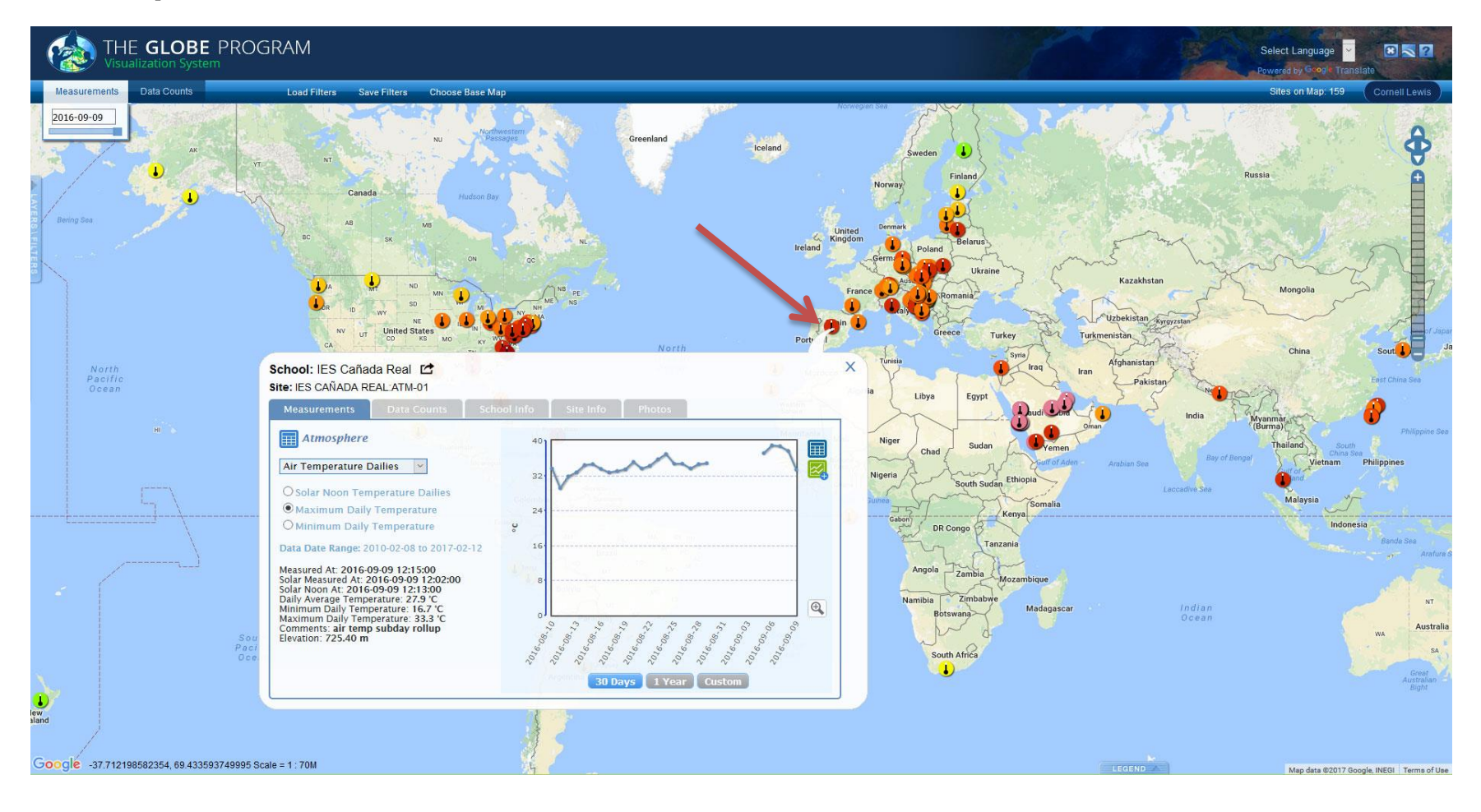

Sponsored by:

Supported by:

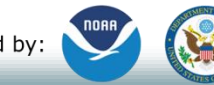

Implemented by: «BUCAR

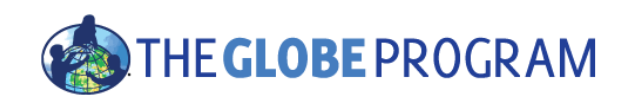

### Vis system site info window

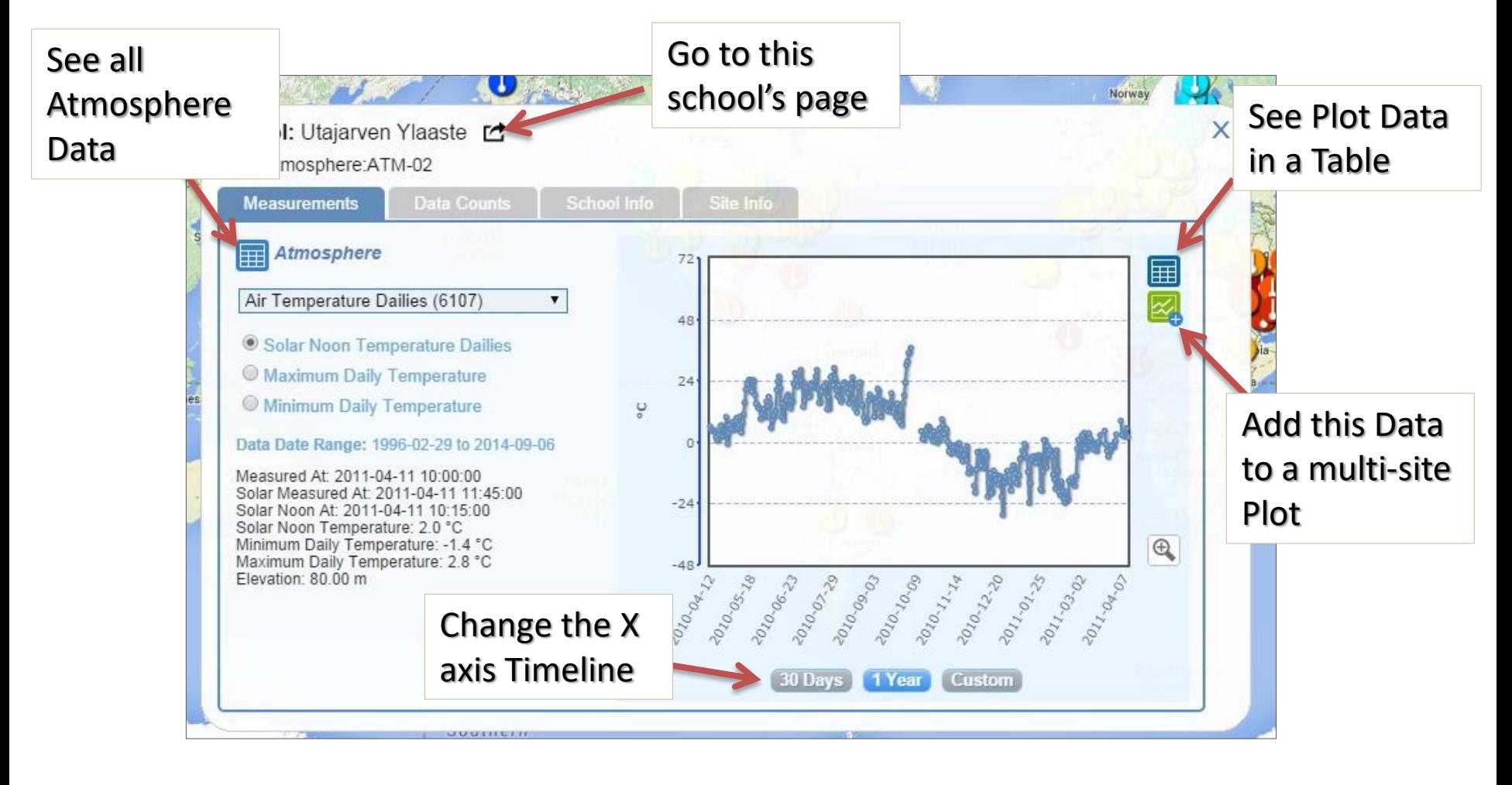

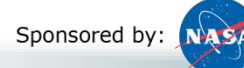

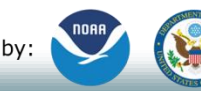

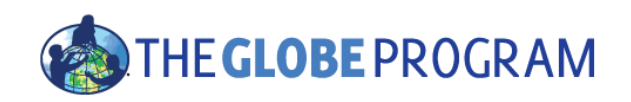

• Let's look at the schools again on the west coast and look at Maximum Daily Air Temperature and compare the temperature data during the different data ranges (2013 and 2015).

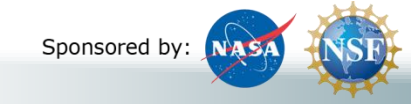

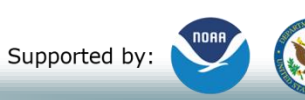

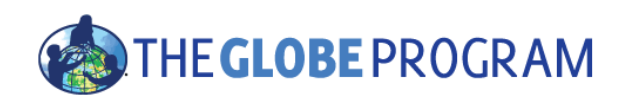

### Advanced Features

- Use Filters Location/Site/Elevation to find specific locations school, country, city etc.
- Save your parameters to use later or share with others (vis and ADAT)
- Quickly see your sites or organization sites
- Use "Data Counts" to see schools which have entered the most data during a particular period of time
- Export layers to KMZ format for using with Google Earth and other similar tools *Full Training material – slides and video available at: http://www.globe.gov/gettrained/using-the-globe-website/retrieve-and-visualize-your-data*

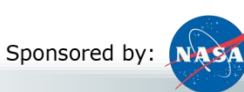

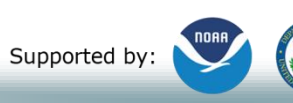

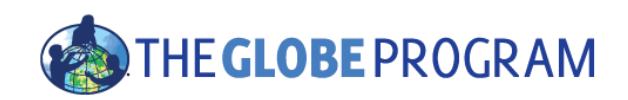

#### Questions?

• Thank you!

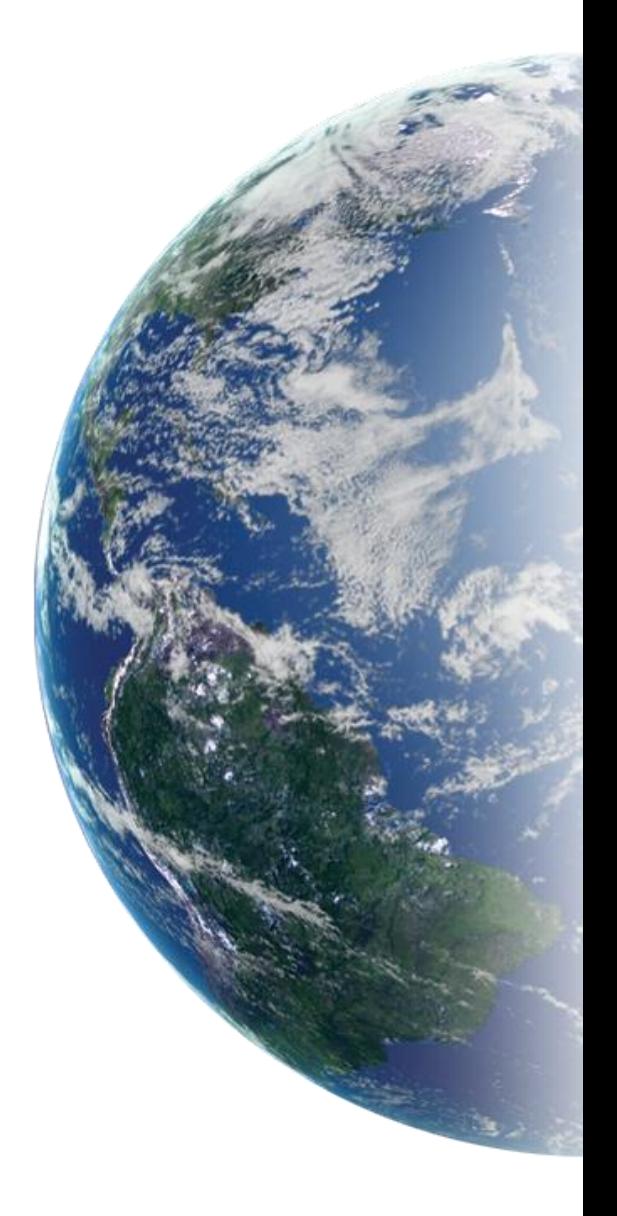

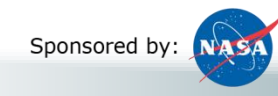

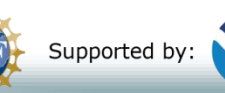

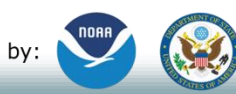